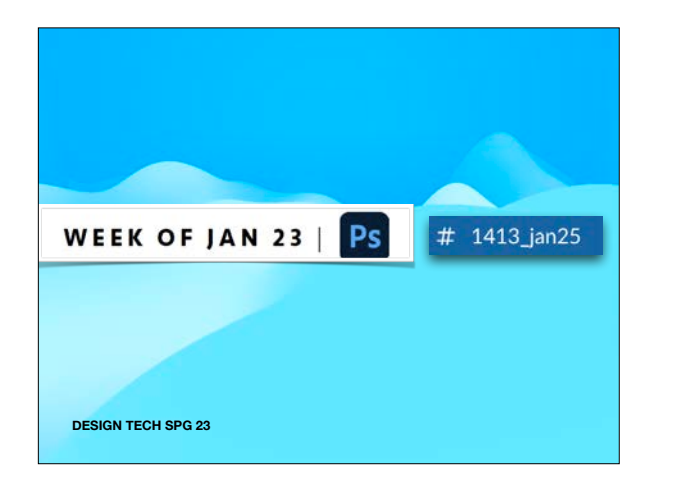

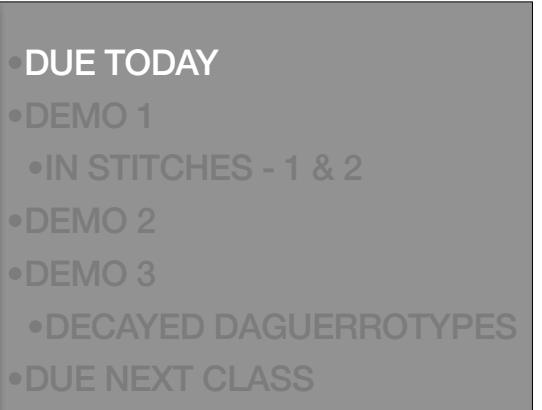

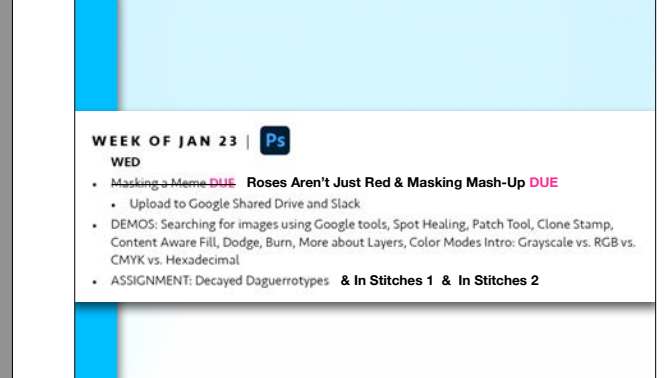

# •DUE TODAY •DEMO 1 •IN STITCHES - 1 & 2 •DEMO 2 •DEMO 3 •DECAYED DAGUERROTYPES •DUE NEXT CLASS

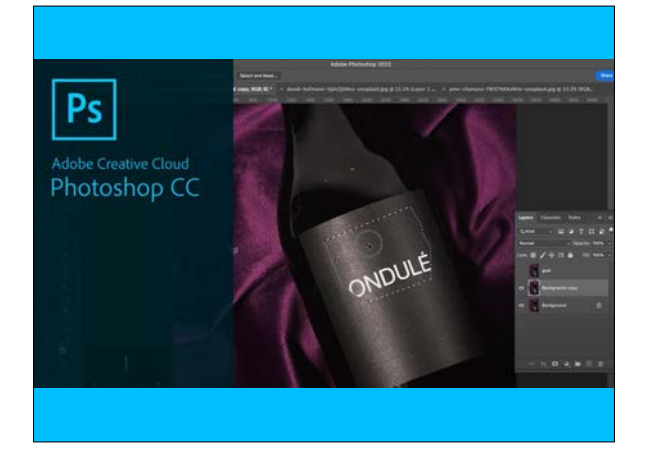

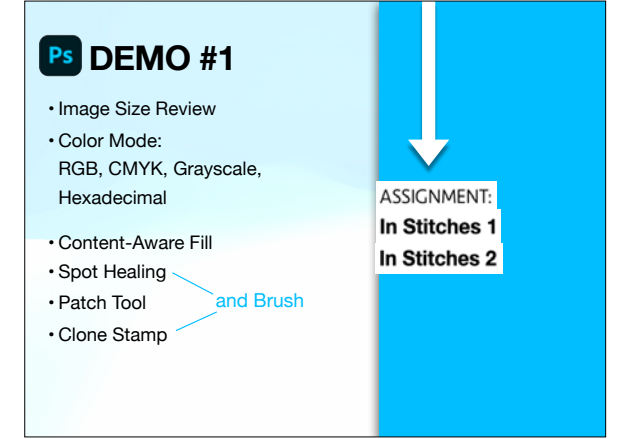

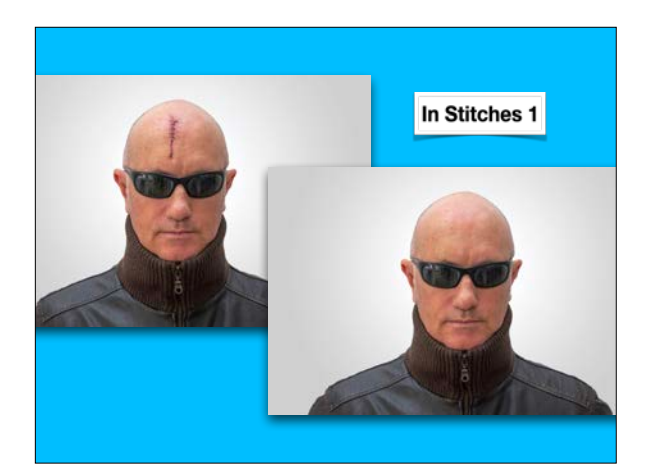

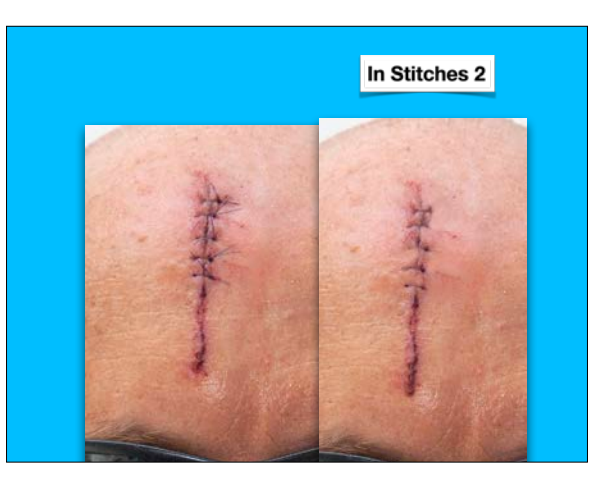

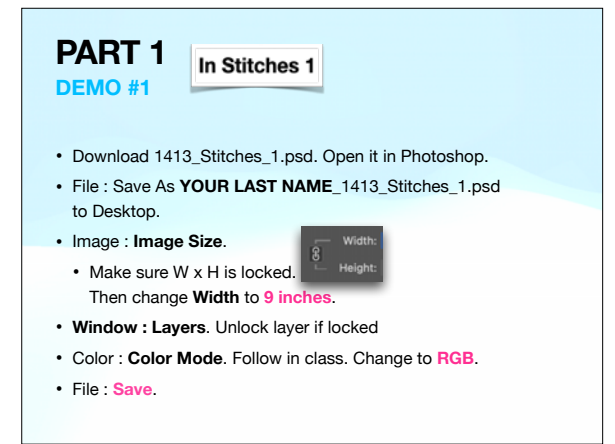

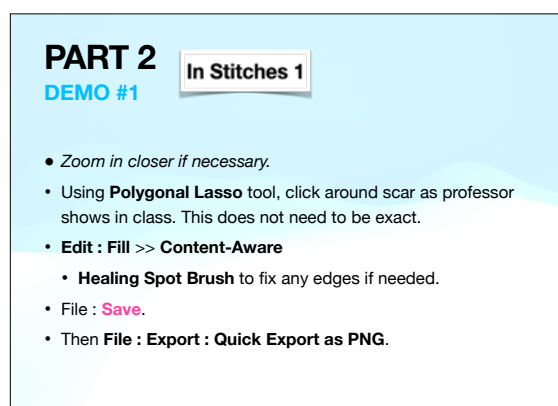

#### **PART 3** In Stitches 2 **DEMO #1**

- File : Save As **YOUR LAST NAME**\_1413\_Stitches**\_2**.psd to Desktop.
- **Window : History**. Click on the step where you changed to RGB Color Mode. You should see the scar reappear.
- Zoom in on stitches near the top where the thread ends are visible.
- Select the **Clone Stamp Tool**. Option click on skin near the stitch. Click over the stitch thread so it becomes skin. Be aware of how the brush size, hardness, and opacity affects this.
- File : **Save**.
- Then **File : Export : Quick Export as PNG**.

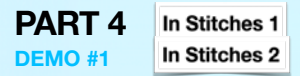

- File : Close out of your document.
- Photoshop : Hide Photoshop.
- Both the (correctly named) PSD and PNG should be on your desktop.
- Upload the **YOUR LAST NAME**\_1413\_Stitches**\_1**.**PNG** to the THREAD of the post asking for it on the **#1413\_Jan25 channel**.
- Upload the **YOUR LAST NAME**\_1413\_Stitches**\_2**.**PNG** to the THREAD of the post asking for it on the **#1413\_Jan25 channel**.
- Drag both **PSD** files to your **Google Drive** shared folder for this class.

## •DUE TODAY •DEMO 1 •IN STITCHES - 1 & 2 •DEMO 2

# •DEMO 3 •DECAYED DAGUERROTYPES •DUE NEXT CLASS

• More about **Content Aware Fill**  • **Crop** tool

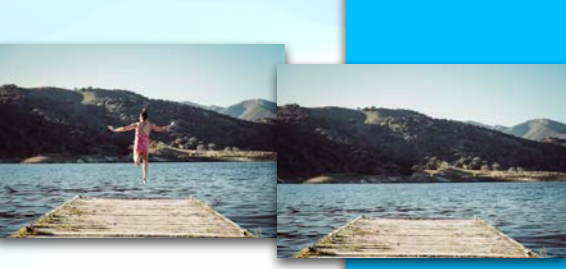

# PS DEMO #2 **Fig. 1 DEMO #2 Fig. 1 Fig. 1 Fig. 1 FIGUE TODAY** •DEMO 1 •IN STITCHES - 1 & 2 •DEMO 2 •DEMO 3 •DECAYED DAGUERREOTYPES •DUE NEXT CLASS

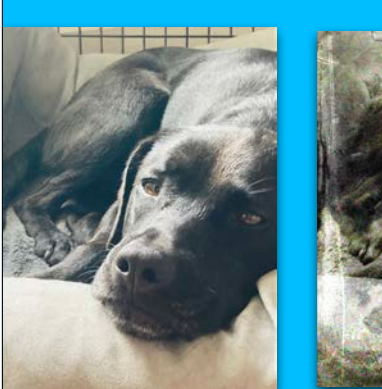

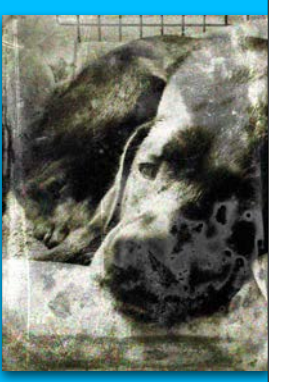

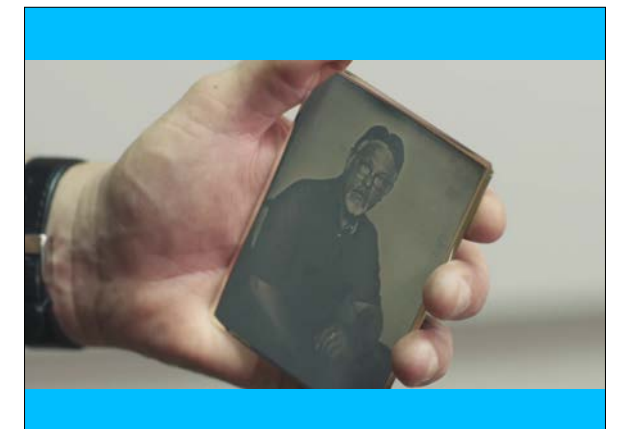

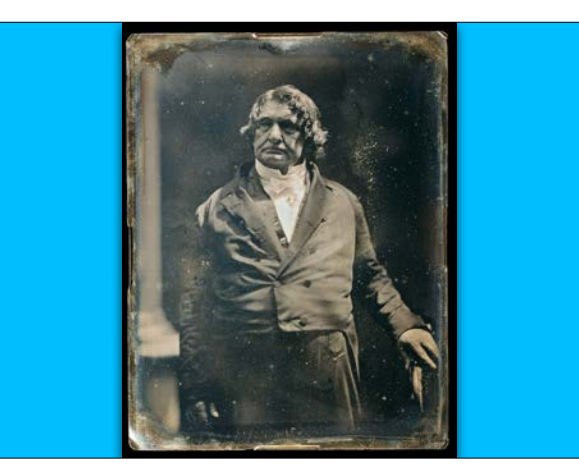

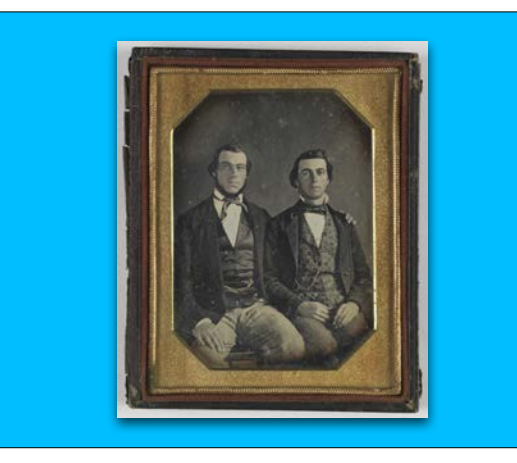

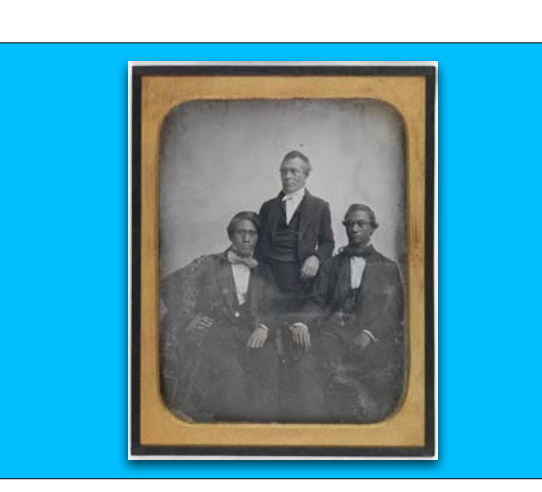

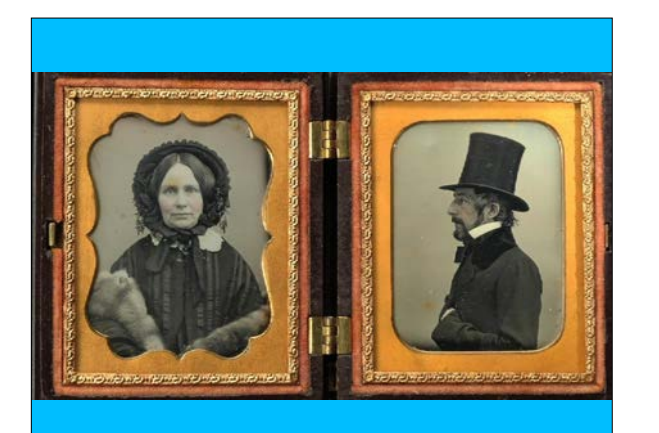

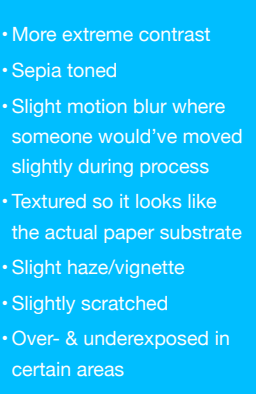

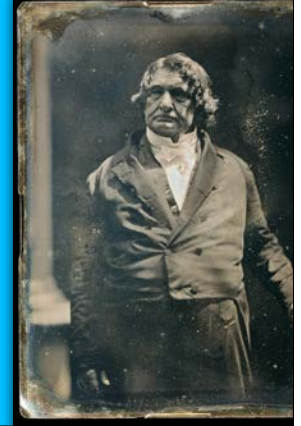

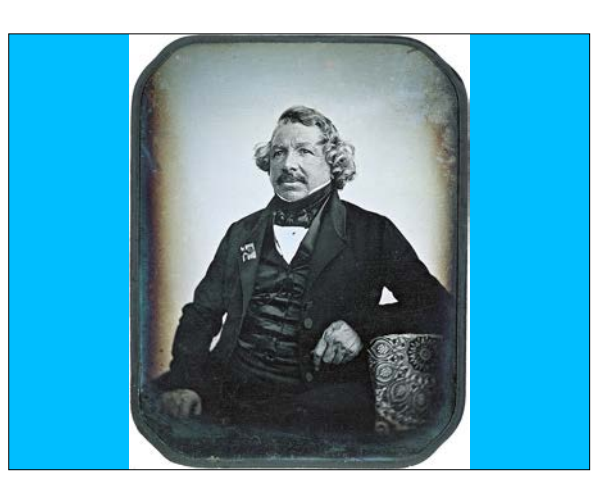

- 
- 
- 
- 
- 
- 
- 
- 

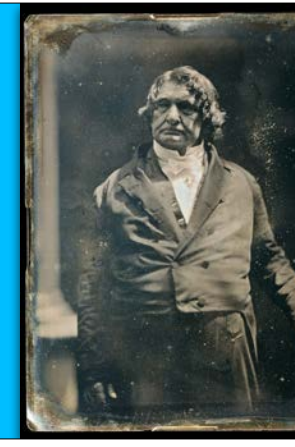

## **DEMO #3**

- Image Size Review
- Color Mode Review
- More About Layers
- Image Adjustments Review
- Image Transformation Review
- Layer Blending Modes
- Filters (Motion Blur)
- History Brush Review and Brush
- Dodge/Burn Review

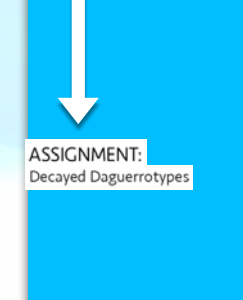

## **DEMO #3 PART 1**

- $\mathcal{F}_{\mathbf{z}}$
- Discuss options how to get your file to your computer.
- Open your image in Photoshop.
- File : Save As **YOUR LAST NAME**\_1413\_**Old**.psd (Photoshop) to Desktop.
- Image : **Image Size**. Report to professor.
- Most will change to **10** inches on its longest side (locked proportions), **150** DPI
- Image : **Mode**. Change to **RGB**. **8** bits/channel.

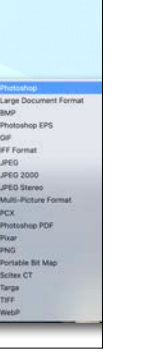

Jan25 Demo3 Part1

## **DEMO #3 PART 1 (cont.)**

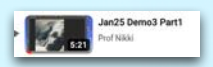

#### • **Window : Layers**.

- Rename the layer **Original**.
- Duplicate the Original layer. Name this new layer **Base Photo**.
- Hide and lock the **Original** layer.
- Select the **Base Photo** layer so you are working on it.
- File : **Save**.

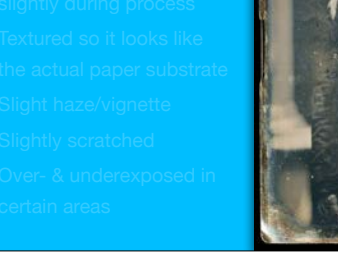

## **PART 1 (cont.)** • More extreme contrast **PART 1**

**DEMO #3**

- Also download the 2 Zipped folder files from the Google Drive link listed on Slack.
- Keep them in your Downloads folder and don't open them now. These will be used later in the assignment.

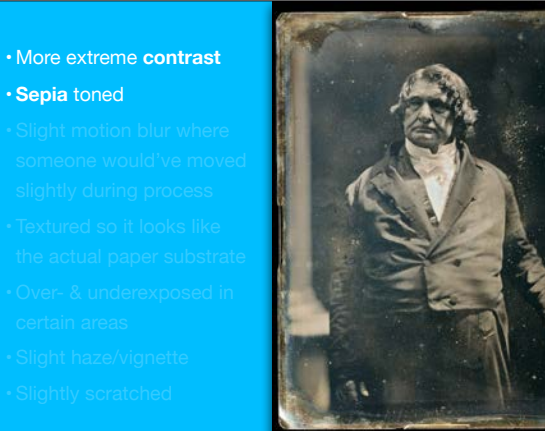

### **DEMO #3 PART 2**

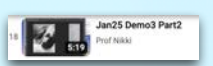

- Select Base Photo layer.
- Image : Adjustments : **Black & White**.
- Image : Adjustments : **Brightness/Contrast**. Don't go too crazy, but most of you will need to add more contrast.
- Double-click foreground color to see the Color Picker.
- Enter in **d4d08d** in hexadecimal line.
- Click OK.

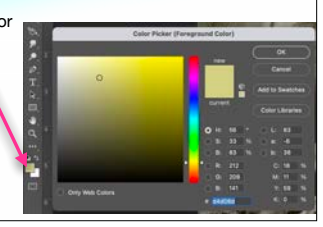

lan25 Demo3 Part3

### **DEMO #3 PART 2 (cont.) Extreme contrast extreme** contrast parts

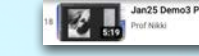

- Window : Layers (if not already open).
- **Add new layer** above your Base Layer and name it **Sepia**. Then select this new layer.
- **Select : All**.
- Then **Edit : Fill** with **Foreground Color**.
- On Layers palette, make this Sepia layer **Color Burn**. Adjust the **Opacity** to what works.
- File : **Save**.

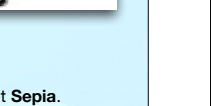

**反 四 9 画 田 音** 

• **Textured** so it looks like

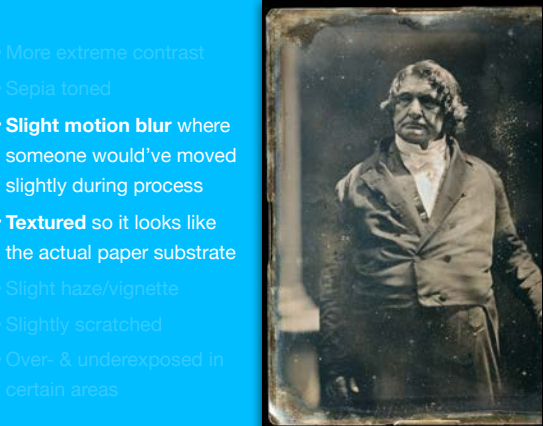

## **DEMO #3 PART 3**

- Select Base Photo layer again.
- **Filter : Blur : Motion Blur**. Adjust angle and blur.
- Window : **History**.
- Step back one before Motion Blur.
- Set your history brush source to the Motion Blur step.
- Select History Brush tool 7. on toolbar.
- Start painting, adjusting the opacity, hardness, etc. This is subtle. There should only be a blur in places where subject would've moved slightly while the picture was taken.

### **DEMO #3 PART 3 (cont.)** • More than  $\frac{1}{2}$

• You are still on the Base Layer, .

- **Filter : Filter Gallery**.
- **Texture** > **Grain**
- Grain Type: **Clumped** • Adiust Intensity
- and Contrast.
- Hit OK.
- File : **Save**.

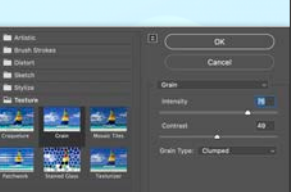

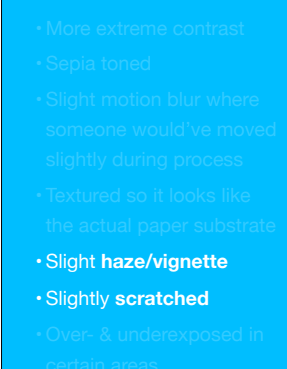

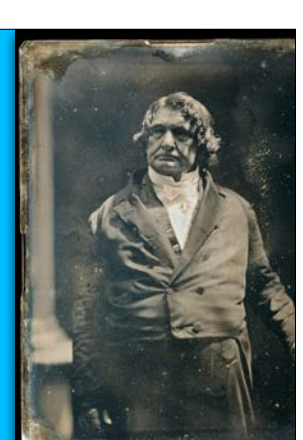

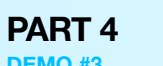

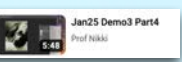

- Add new layer above the SEPIA layer. Name it **FILTER**.
- Look through the filter layer choices in the downloaded folder **VINTAGE FILTERS**. If you double-click these images, they will open in Preview and that's fine.
- 
- On Layers palette, make this FILTER layer **Hard Light**. Adjust the **Opacity** to what works.

• File : **Save**.

- 
- 
- 
- 
- -

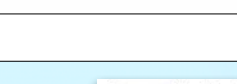

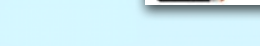

- 
- 
- File : Place Embedded and choose that file.
- Then with this FILTER layer selected, **Edit : Transform :** *Rotate 90º*, *Scale, Distort, etc*
- 

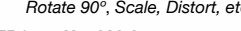

**DEMO #3**

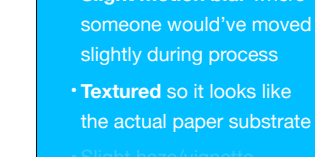

## **PART 4 (cont.)** • More extreme contrast contrast contrast contrast contrast contrast contrast contrast contrast contrast contrast contrast contrast contrast contrast contrast contrast contrast contrast contrast contrast c

#### **DEMO #3**

- Add new layer above the FILTER layer. Name it **SCRATCHES**.
- Look through the filter layer choices in the downloaded folder **SCRATCHES FILTERS**. If you double-click these images, they will open in Preview and that's fine.
- File : Place Embedded and choose that file.
- Then with this FILTER laver selected. Edit : Transform : *Rotate 90º*, *Scale, Distort, etc*
- On Layers palette, make this FILTER layer **Color Dodge**. Adjust the **Opacity** to what works.
- File : **Save**.

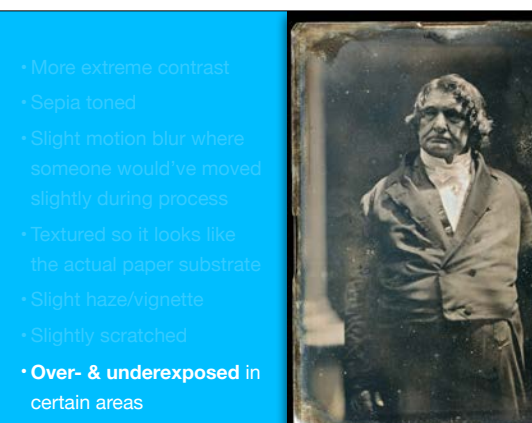

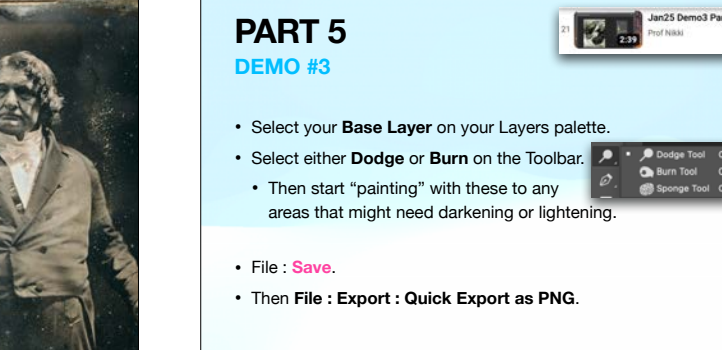

**5**

# **PART 5 (cont.)**

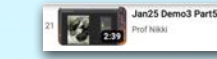

- File : Close out of your document.
- Photoshop : Hide Photoshop.
- Both the (correctly named) PSD and PNG should be on your desktop.
- Upload the **YOUR LAST NAME**\_1413\_OLD**\_1**.**PNG** to the THREAD of the post asking for it on the **#1413\_Jan25 channel**.
- Drag **YOUR LAST NAME**\_1413\_OLD**\_1**.**PSD** to your **Google Drive** shared folder for this class.
- The folder will be titled with GRFX-1413 and your name.

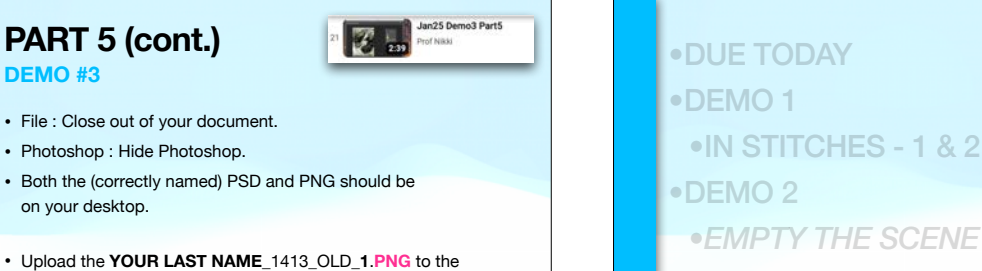

- •DEMO 3
- •DECAYED DAGUERROTYPES
- •DUE NEXT CLASS

#### • Upload **YOUR LAST NAME\_1413\_Stitches\_1**.PNG to the THREAD of **1** the post asking for is on #1413\_jan23

Jan25 Demo3 Part5

**O** Burn Tool Sponge Tool

 $\mathbb{Z}$  .

- Upload **YOUR LAST NAME\_1413\_Stitches\_2**.PNG to the THREAD of **2** the post asking for is on  $\frac{1}{4}$ 1413 jan23
- Upload **YOUR LAST NAME\_1413\_OLD**.PNG to the THREAD of the post **3** asking for is on #1413\_jan23
- Turn in all of the following to your Google shared drive for this class **4** (should be titled GRFX-1413 and your name) **+**
	-
- **YOUR LAST NAME\_1413\_Stitches\_1**.PSD **+**
- **YOUR LAST NAME\_1413\_Stitches\_2**.PSD **6**
	- **YOUR LAST NAME\_1413\_OLD**.PSD
- 7 Bring external drive to class. This is probably a flash (thumb) drive.

### WEEK OF JAN 30 | PS

- **MON**
- Decayed Daguerrotypes DUE
- . Upload to Google Shared Drive and Slack
- . BEGIN PROJECT 1: Compelling Composites > begin sketches, place all dates in calendar . INTRODUCE: Thumbnail Sketch Sheets, Artist Statement Template
- **WFD**
- . Proj 1 Sketches DUE
- Work in class

#### 7 • Bring external drive to class. This is probably a flash (thumb) drive.

#### Class SyllabusMENU

MATERIALS

# required

- Digital storage device: USB flash drive or external hard drive at least 128GB.
- > Student should save work to their own Google Drive (or other), but backing up work to an external device should also be routine
- > The shared Coogle Drive folder for this class should only be used to turn in work
- > Though it is encouraged to work with files directly on the computer desktop while working, DO NOT store files here.

LIB-340 is open when the library is open. It is accessible via A-State Student ID if enrolled in graphic design classes.

LIB-205 is available outside of times when classes are held in the room (see sign on door) when the library is open. It too is accessible via A-State Student ID if enrolled in graphic design classes.